## **D-touch** 操作マニュアル

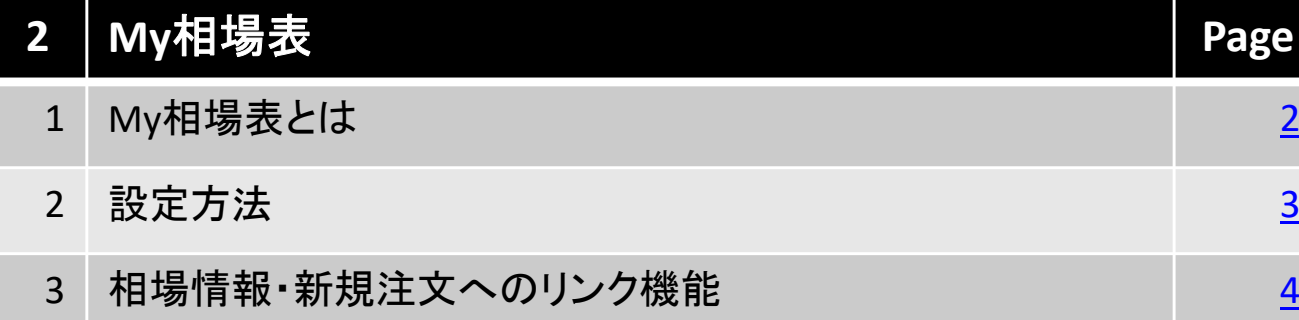

### 北辰物産株式会社

Copyright(C) HOXSINBUSSAN Co, Ltd All Rights Reserved. 1

### <span id="page-1-0"></span>**1.My**相場表とは

My相場表は、予め銘柄・限月を設定する事で、頻繁にお取引される銘柄、お気 に入りの銘柄の相場表を一括表示でご覧になる事ができます。 また、My相場表から簡単に相場情報や新規注文画面へリンク致します。

#### ■ 表示方法

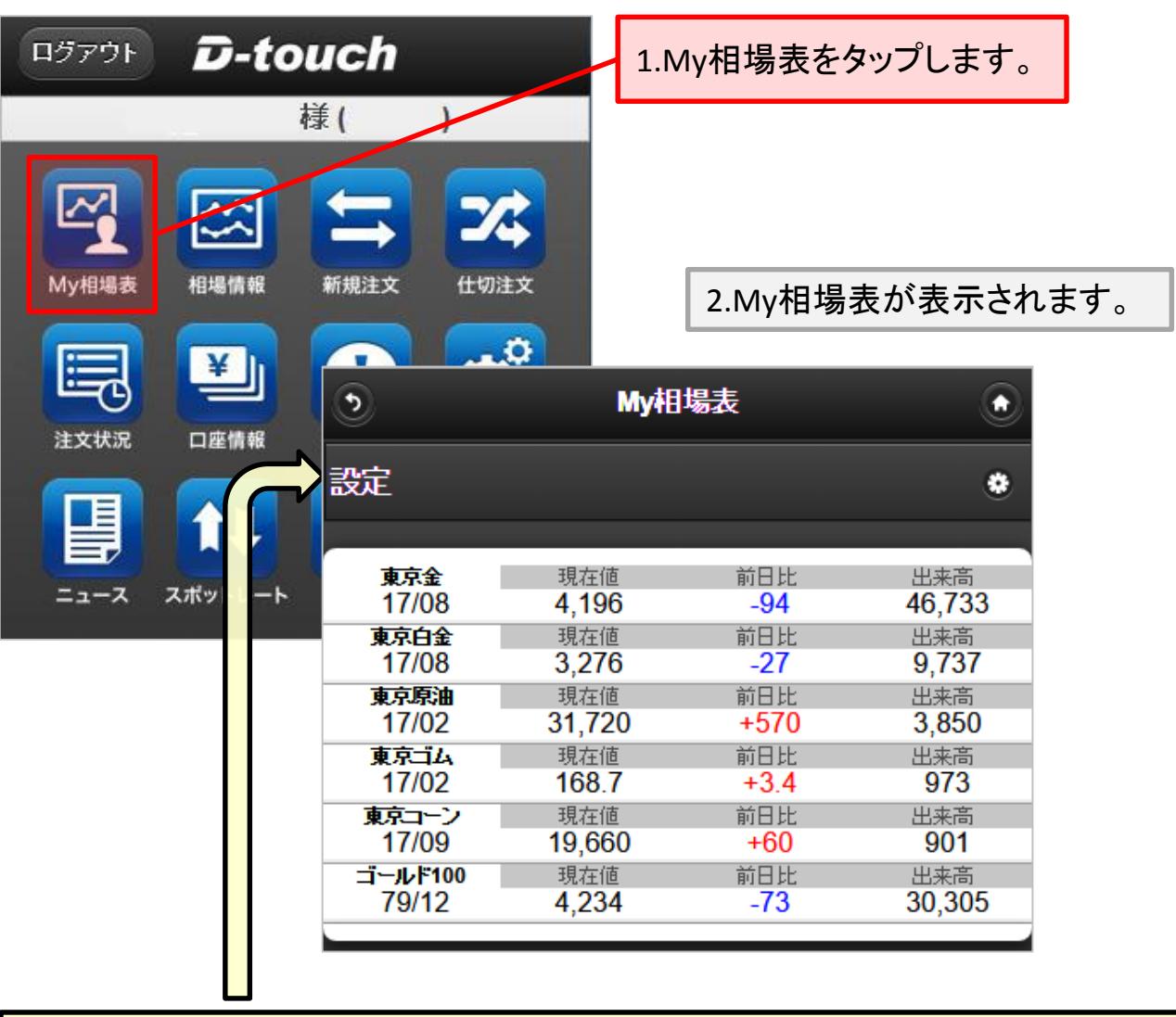

上図の相場表は、予め表示銘柄と限月を設定した場合です。 最初に利用する時は設定メニューより、表示する銘柄・限月を選択します。

設定メニュー

## <span id="page-2-0"></span>**2.**設定方法

設定メニュー(前頁参照)をタップするとMy相場表設定画面が表示されます。ここ では、My相場表で表示させる銘柄・限月を選択します。 尚、一度設定した後でも設定内容は変更する事が可能です。

### ■ 設定方法

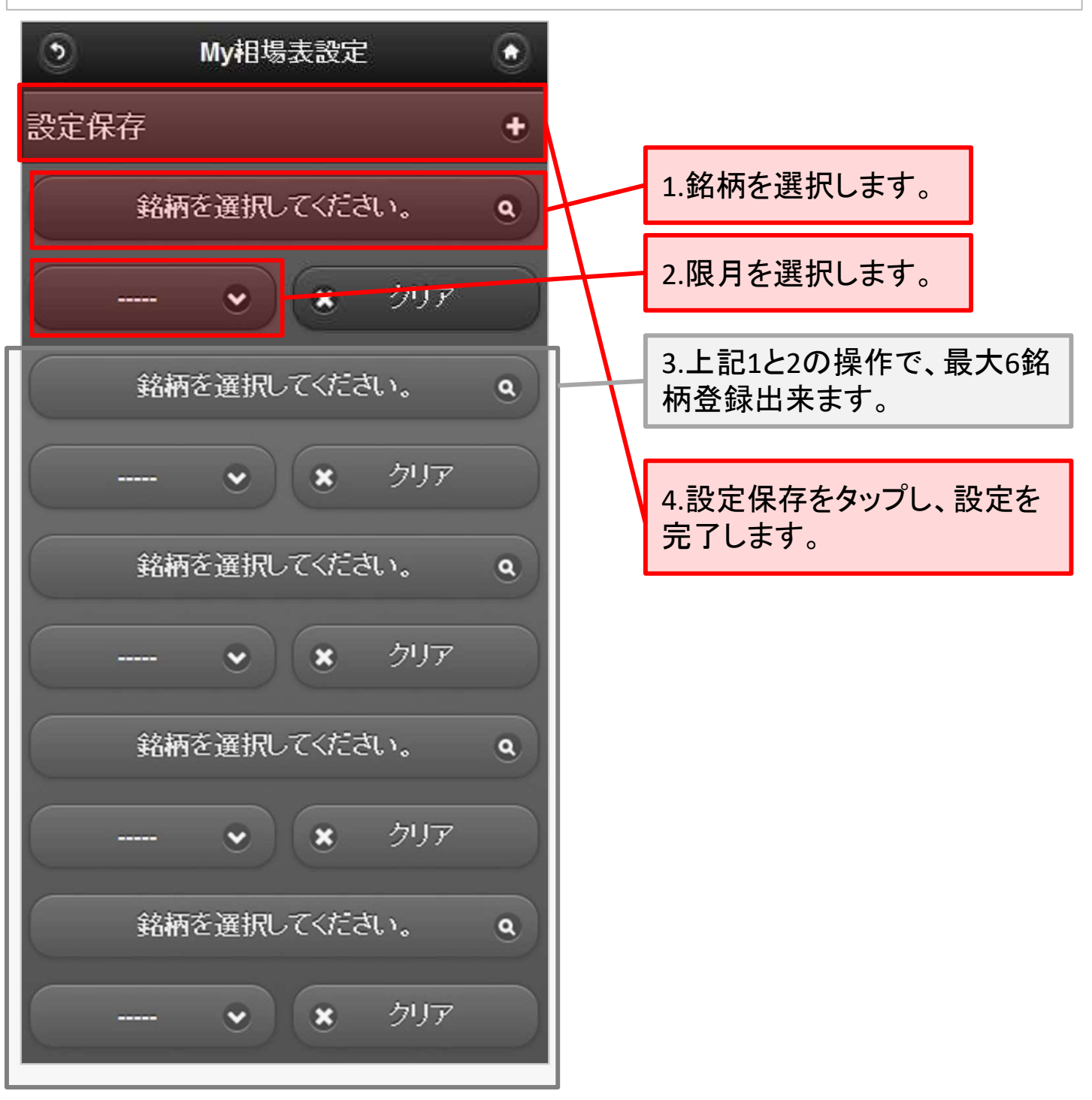

Copyright(C) HOXSINBUSSAN Co, Ltd All Rights Reserved. 3

# <span id="page-3-0"></span>**3.**相場情報、新規注文へのリンク機能

My相場表をタップすると、タップした銘柄の相場表や新規注文画面へリンクしま す。

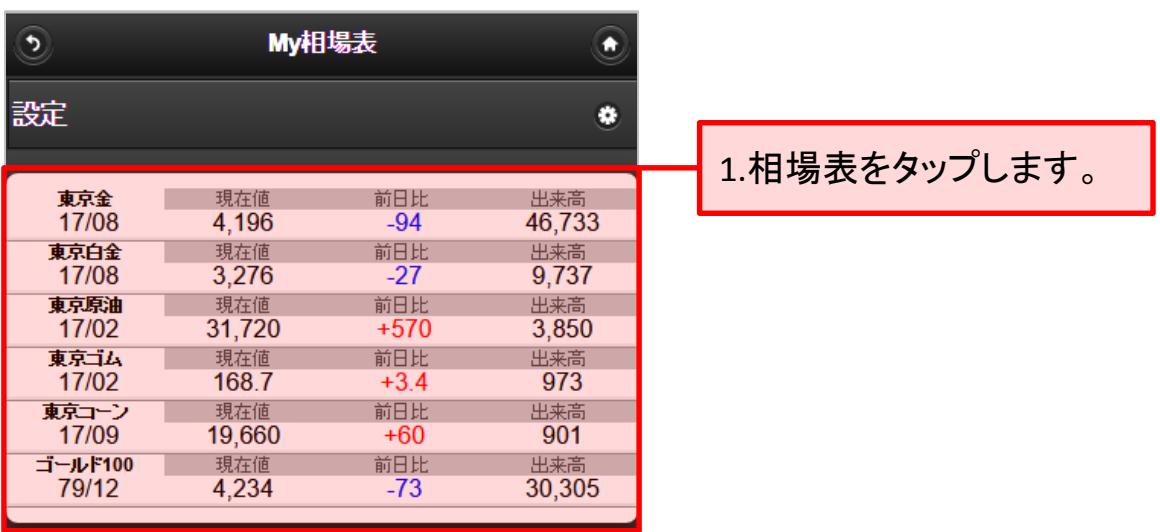

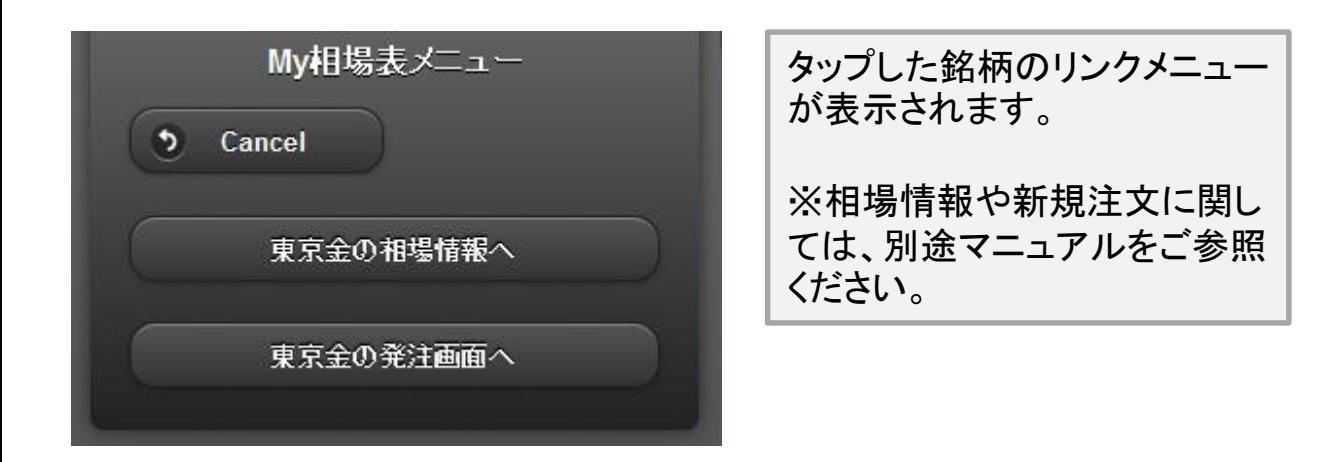